# **PRACOWNIK MERYTORYCZNY**

# **SPRAWDZENIE MERYTORYCZNE**

## **KROK 1 - Dostęp do SAP- VIM (FIORI)**

Dostęp możliwy jest po kliknięciu na link w wiadomości z Workflow System - temat wiadomości "VIM- nowa faktura od……."

Link do **i**nstrukcji logowania oraz połączenia spoza sieci Uniwersyteckiej: [https://docs.google.com/document/d/10hAnr\\_sYFfvuo5xjGMrlty\\_wgfIYpbhB/edit](https://docs.google.com/document/d/10hAnr_sYFfvuo5xjGMrlty_wgfIYpbhB/edit)

## **KROK 2 – Sprawdzenie merytoryczne faktury**

a) Po wejściu na stronę w zakładce "Zatwierdzanie faktur" wyświetli się lista dokumentów oczekujących na sprawdzenie merytoryczne (patrz pole "Krok procesu"). **Klikamy w numer faktury** (pole Referencja).

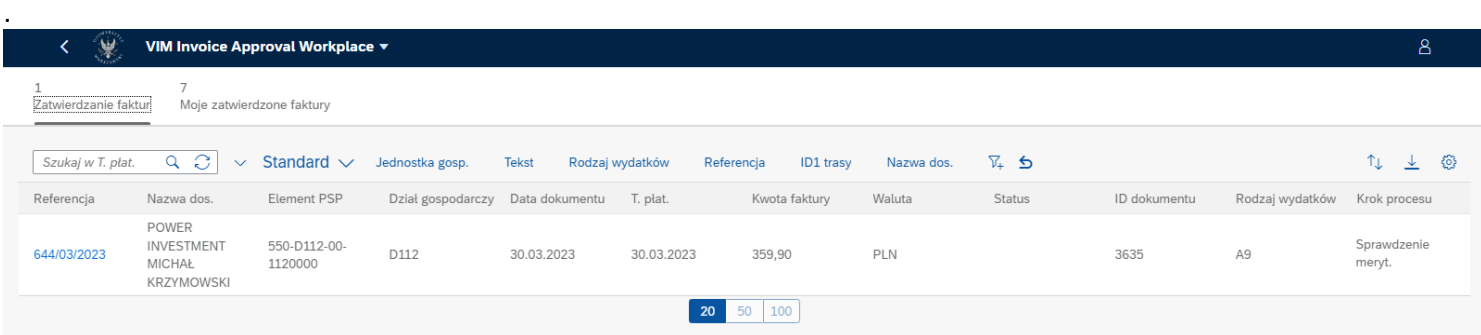

Rolą pracownika merytorycznego jest sprawdzenie pod względem merytorycznym dokumentu.

Rozwijamy ikonę "Filtrowanie" zaznaczoną kolorem żółtym,

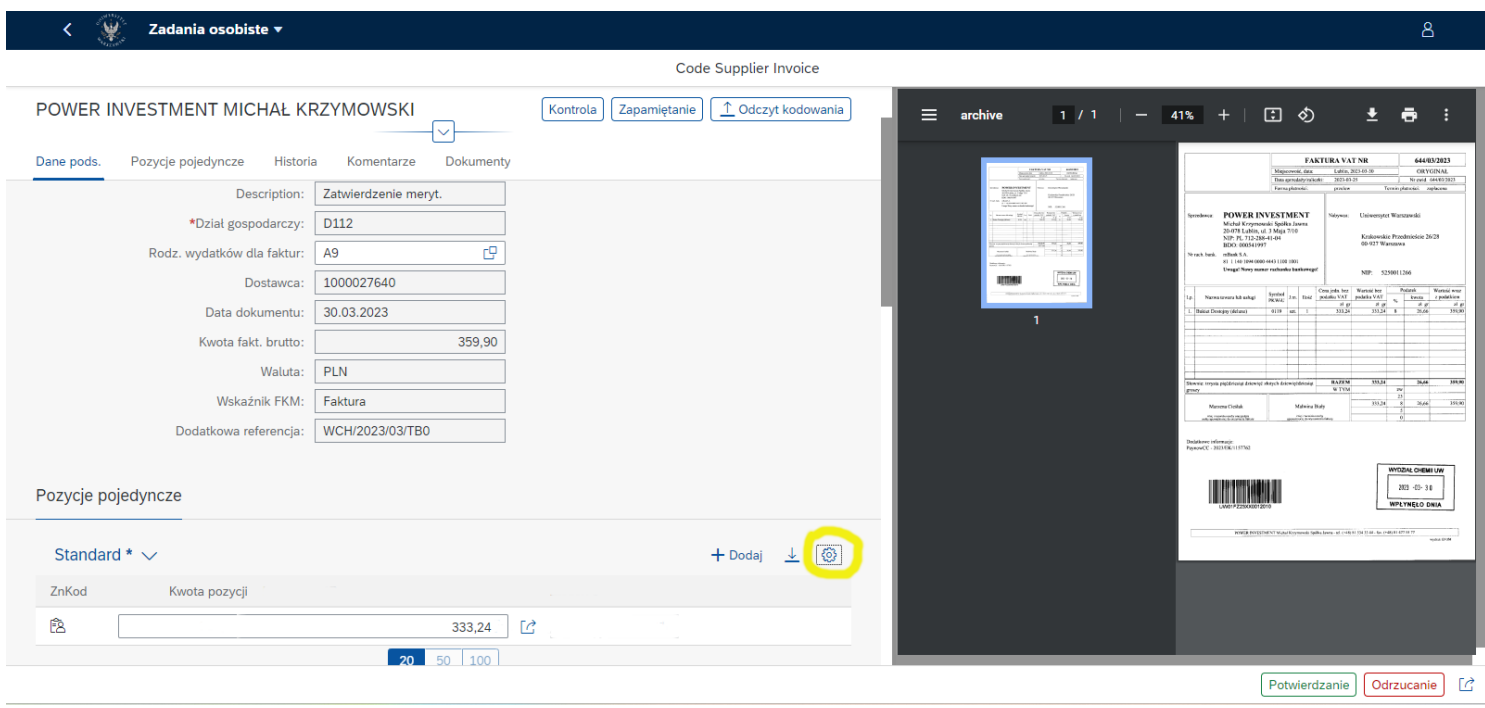

### Proszę wybrać pozycję "Kolumny":

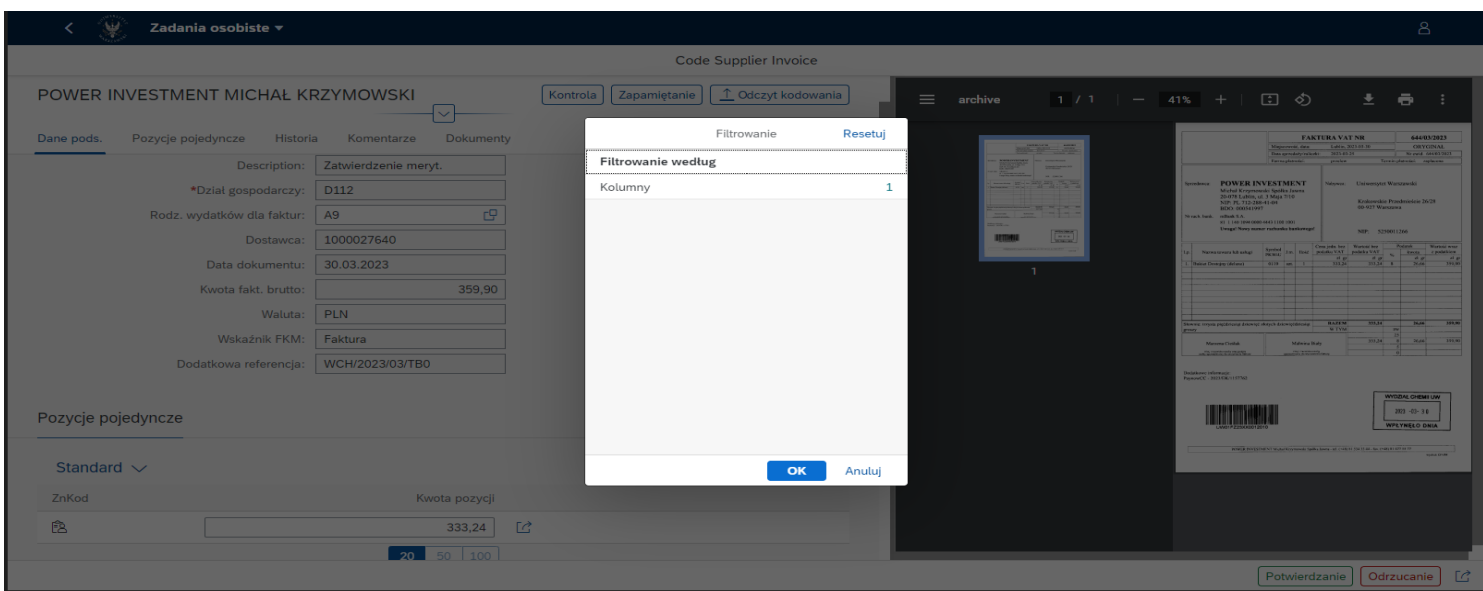

#### Zaznaczamy "Wybierz wszystkie" i zatwierdzamy klikając przycisk "OK":

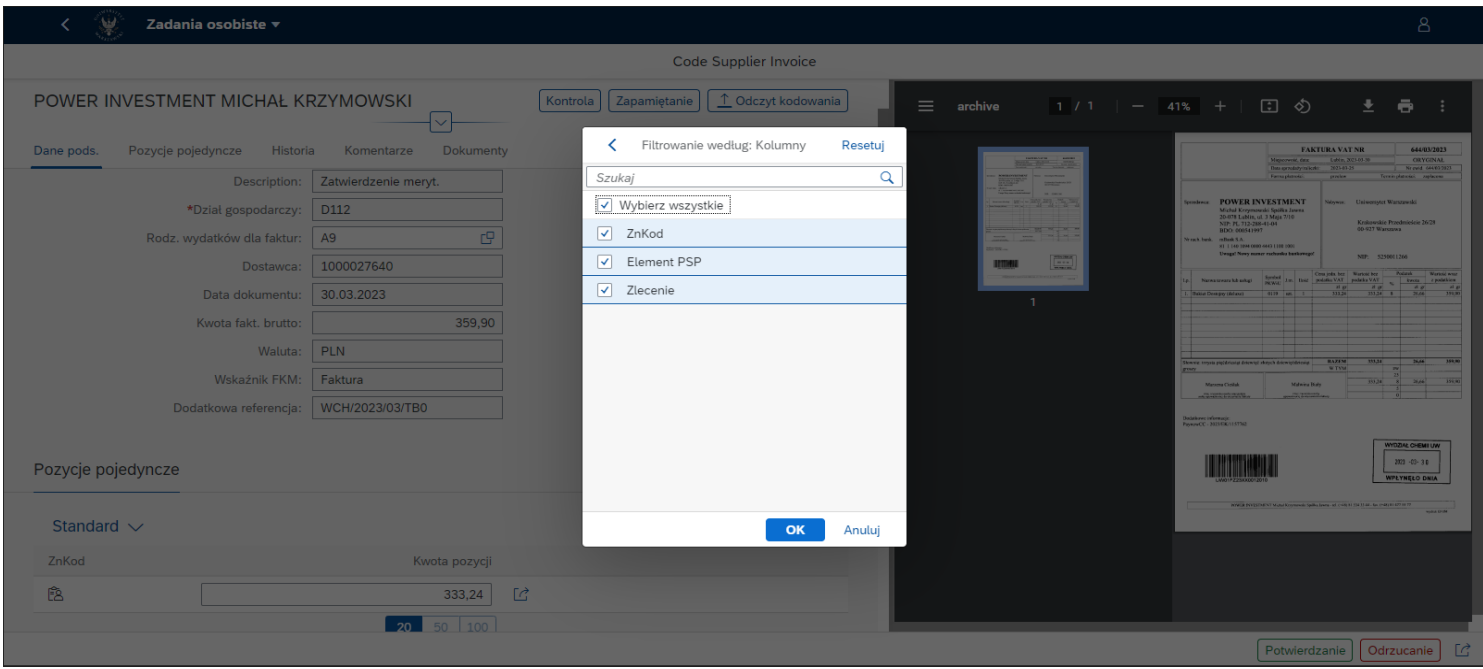

#### Powyższe czynności spowodują wyświetlenie w polu "Element PSP" numeru źródła finansowania:

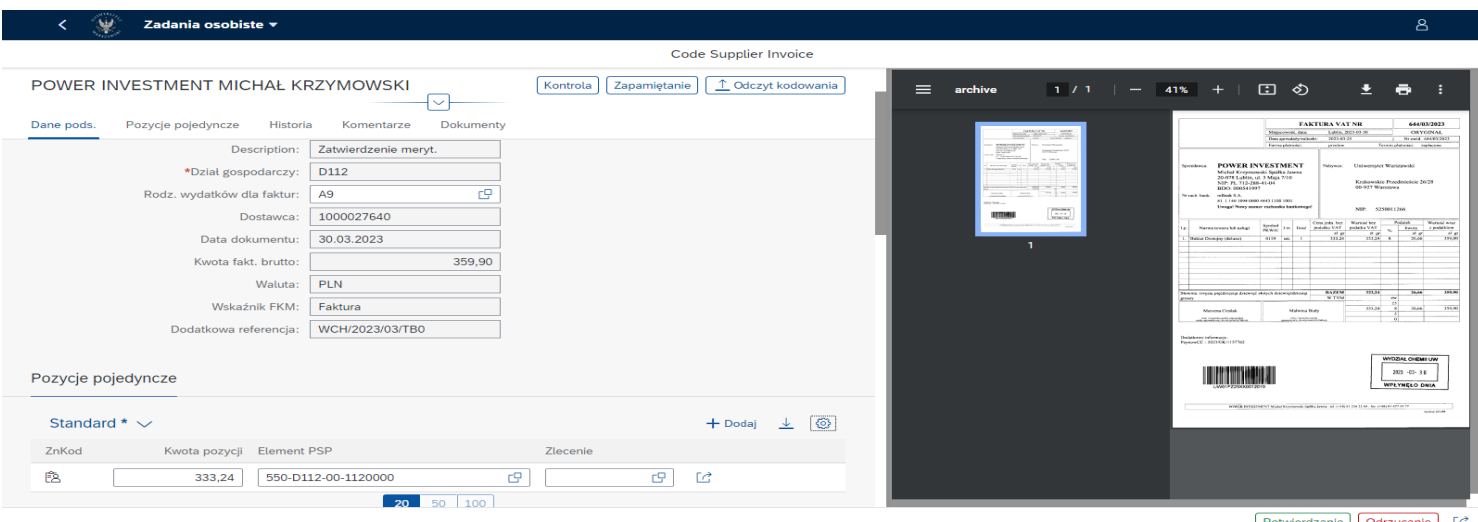

**b) W** celu akceptacji faktury należy wybrać "Potwierdzanie" (prawy dolny róg).

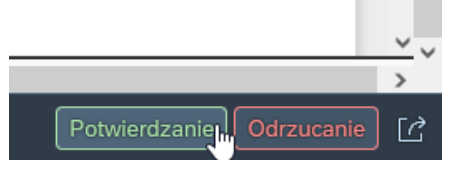

Następnie wyświetli się okno "Potwierdzanie":<sup>1</sup>

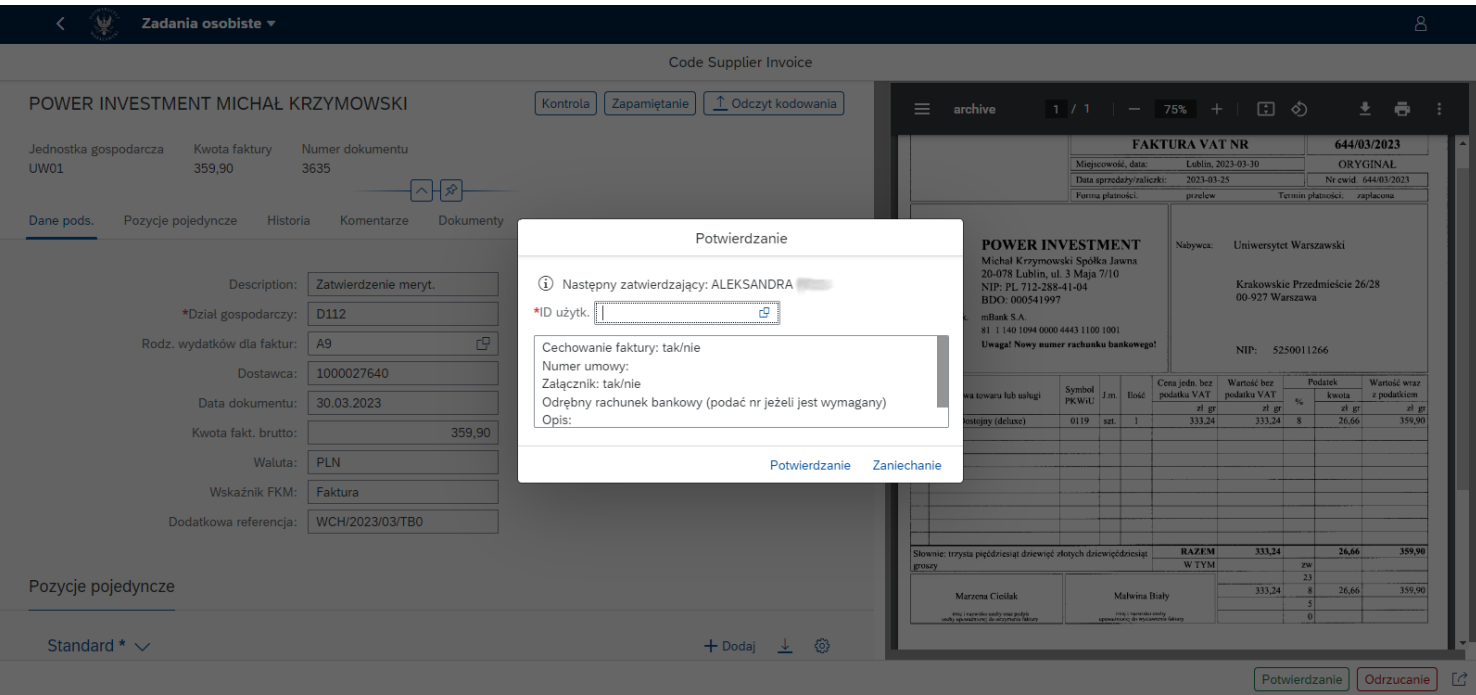

*<sup>1</sup>W przypadku płatności z projektów NCN oraz z subwencji naukowo-badawczej w wierszu "Cechowanie faktury" oraz "Załącznik" umieszczamy odpowiedź "nie", w polu "Opis" umieszczamy komentarz "Zrealizowano zgodnie z zamówieniem", reszty wierszy nie uzupełniamy.* 

*W przypadku projektów, które wymagają cechowania, wskazania wydzielonego rachunku bankowego, karty opisowej itp. rolę pracownika merytorycznego będą pełnić bezpośrednio pracownicy SOB WCh.* 

*W przypadku wątpliwości co do prawidłowości danych w powyższym oknie, istnieje możliwość zaniechania akceptacji i skierowania zapytania do pracowników SOB WCh, używając niżej zaznaczonej w kolorze żółtym ikonki i wybierając konkretnego pracownika SOB WCh (opiekuna projektu).*

*UWAGA: W przypadku opłacenia faktury kartą służbową wymagany jest dodatkowy komentarz: "Opłacono służbową kartą płatniczą (imię i nazwisko)"*

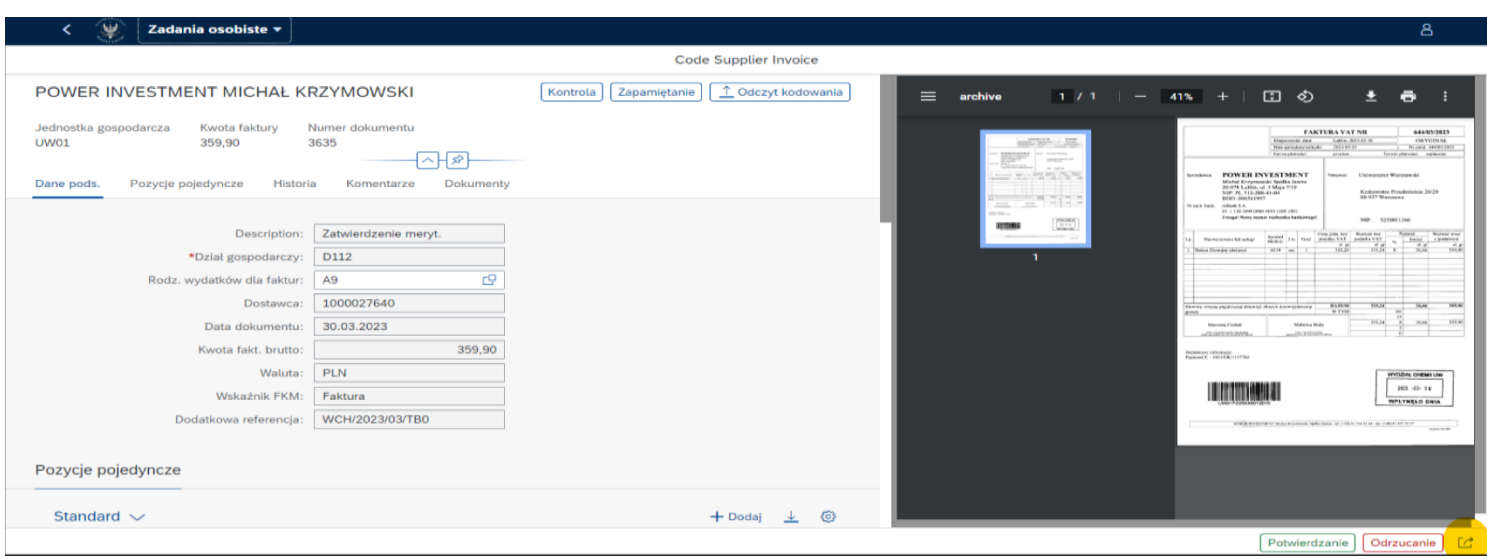

W polu "Następny zatwierdzający: ID użytk." proszę wybrać dysponenta środków/kierownika projektu. Jeżeli na tym etapie sprawdzenia merytorycznego dokonuje sam dysponent środków/kierownik projektu, w polu "Następny zatwierdzający: ID użytk." wybieramy samych siebie.

Następnie należy kliknąć na przycisk "Potwierdzanie". Faktura jest tym samym sprawdzona od strony merytorycznej i została przekazana do zatwierdzenia przez dysponenta środków/kierownika projektu.

c) Sprawdzona merytorycznie faktura pojawi się w zakładce "Moje zatwierdzone faktury".<sup>2</sup>

<sup>2</sup> W przypadku, gdy przekazaliśmy fakturę do samych siebie, pojawi się ona ponownie w zakładce "Zatwierdzanie *faktur", ale tym razem ze statusem "Zatwierdzenie merytoryczne" w polu "Krok procesu". Wówczas dalsze etapy postepowania opisuje instrukcja "Akceptant merytoryczny – Zatwierdzanie merytoryczne".*

#### **W przypadku problemów z logowaniem się do systemu, uruchomieniem VPN z domu, prosimy o kontakt z Helpdesk IT**

Aktualnie opublikowane informacje:

- <https://it.uw.edu.pl/pl/>
- <https://it.uw.edu.pl/pl/uslugi>
- <https://it.uw.edu.pl/pl/uslugi/UslugiSAPProjektVIM/>
- [https://drive.google.com/drive/folders/1yqhE7aw30v9Ulf\\_ncT2w16qbXLM3P9T5](https://drive.google.com/drive/folders/1yqhE7aw30v9Ulf_ncT2w16qbXLM3P9T5)

Przypomnienie loginu i samodzielna zmiana hasła do SAP poprzez:

<https://mojekonto.uw.edu.pl/>

#### **Szanowni Państwo,**

**Jednocześnie pragniemy poinformować, że oferujemy Państwu bezpośrednią pomoc w procesie sprawdzenia i zatwierdzeniu merytorycznym. Prosimy o zgłaszanie takiej potrzeby pracownikom sekcji finansowej.**